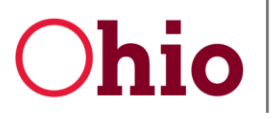

Mike DeWine, Governor Jeff Davis, Director

# OH|ID & DODD Account Creation and Login Guide for OTS Providers

February 26, 2020

**Department of Developmental Disabilities Division of Information Technology Services** 30 East Broad Street, 12th Floor Columbus, Ohio 43215

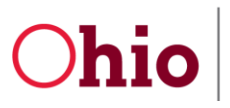

OH|ID & DODD Account 2/26/20 Guide for OTS Providers

# **Table of Contents**

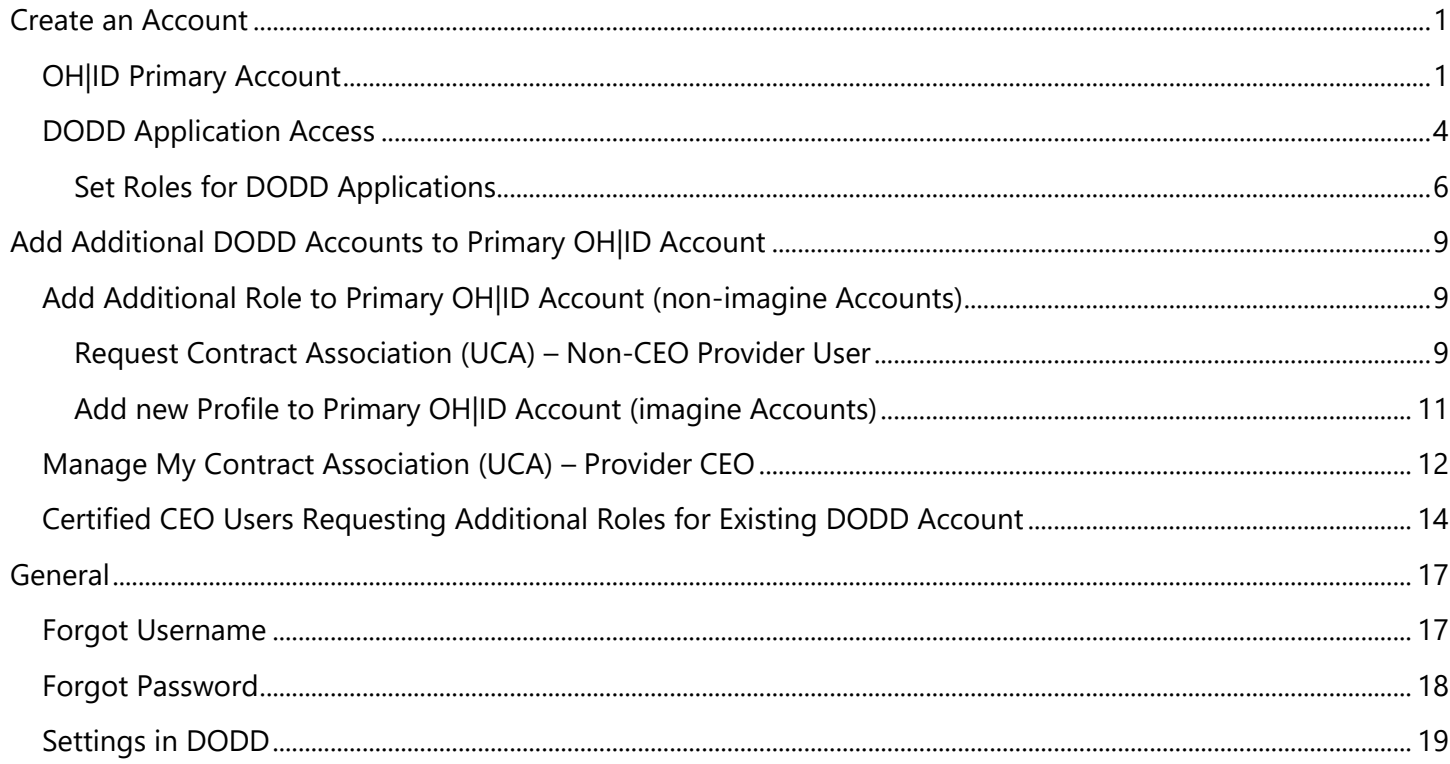

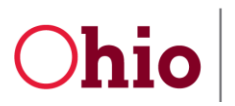

OH|ID & DODD Account 2/26/20 Guide for OTS Providers

## <span id="page-2-0"></span>Create an Account

## <span id="page-2-1"></span>OH|ID Primary Account

This section will cover creating an **OH|ID** account and DODD application access. If you already have an account and need to update it, go to the Update Access section of this document.

- 1. Go to [https://dodd.ohio.gov.](https://dodd.ohio.gov/)
- 2. Click the **silhouette** icon to login.

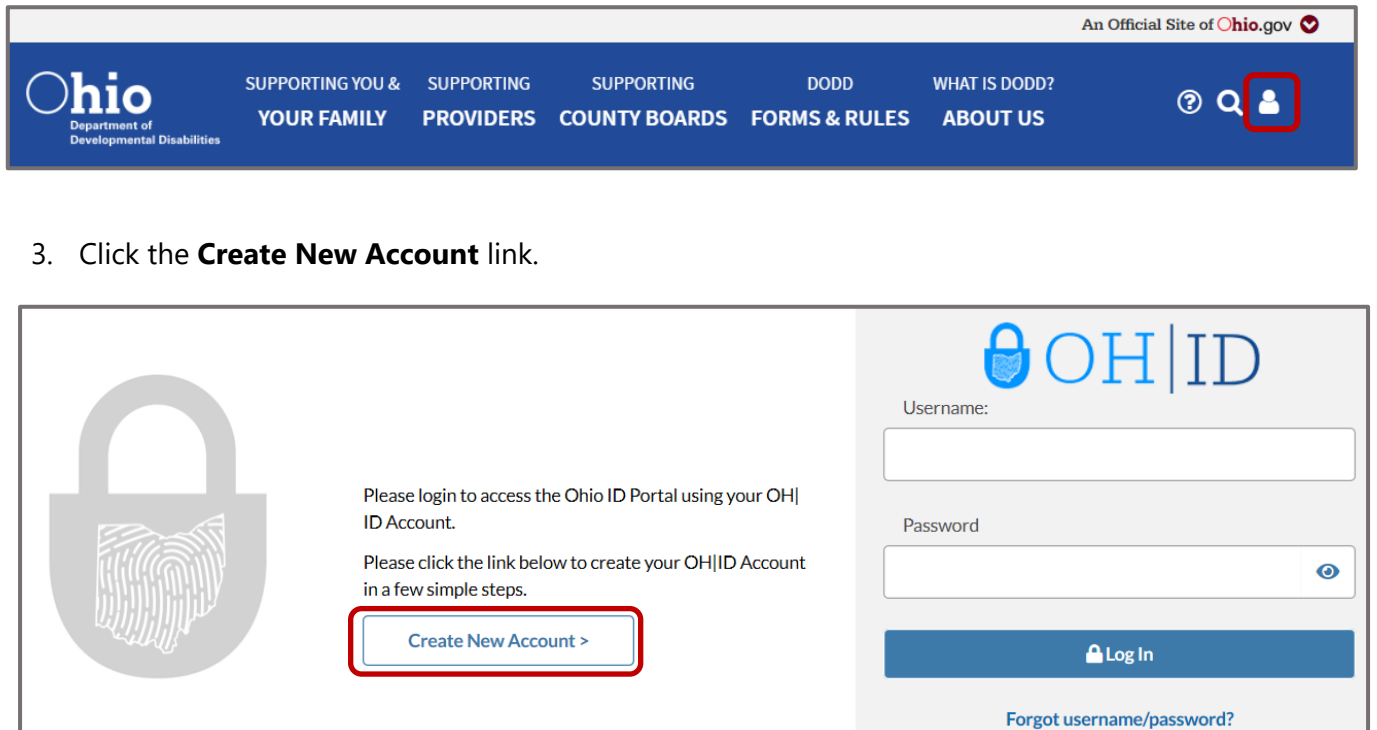

OH|ID & DODD Account 2/26/20 Guide for OTS Providers

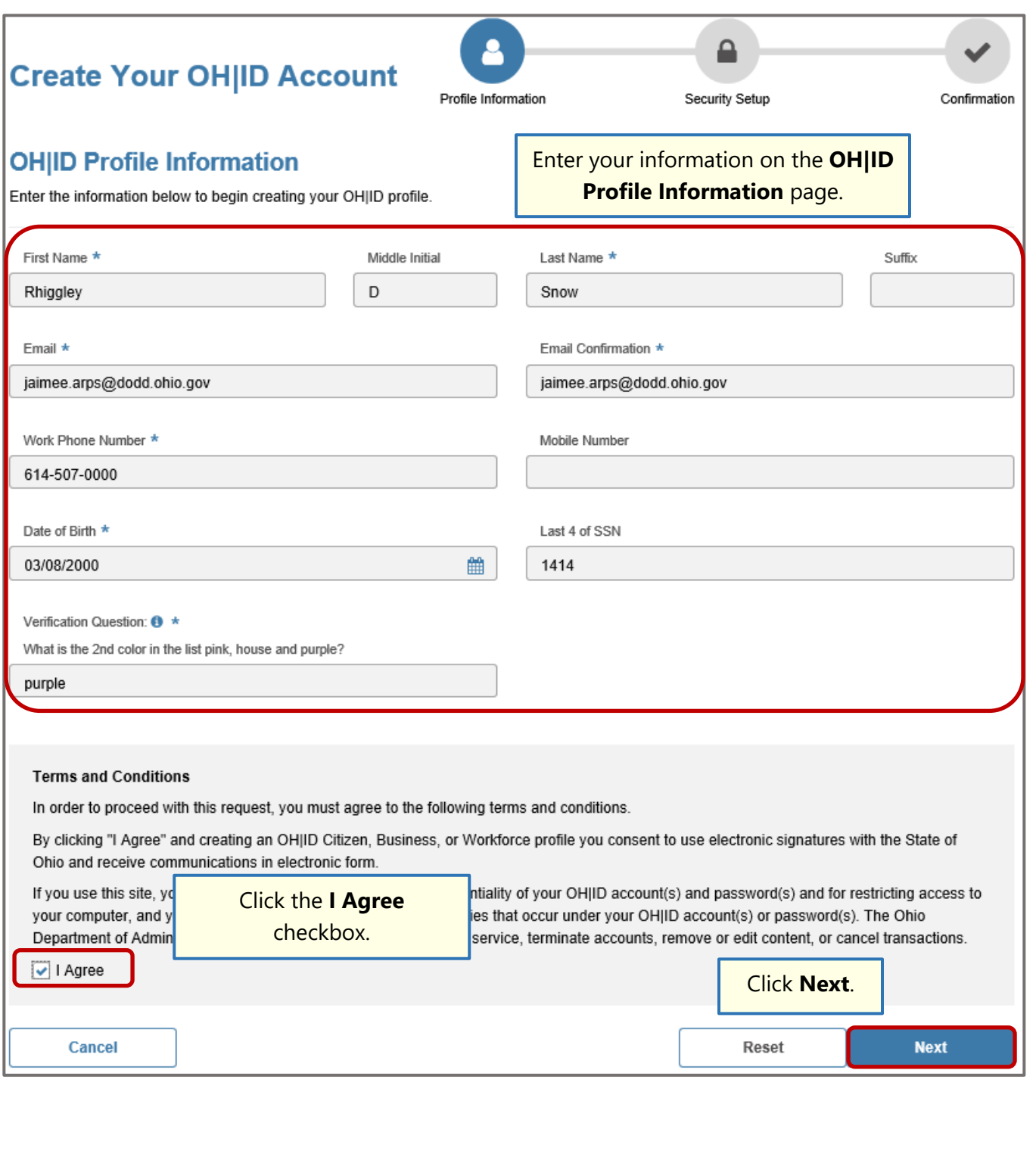

Division of Information Technology Services ITS Call Center 800.617.6733 option 4 [itscallcenter@dodd.ohio.gov](mailto:itscallcenter@dodd.ohio.gov) Page 2 of 21

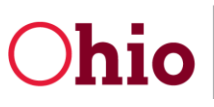

OH|ID & DODD Account Guide for OTS Providers 2/26/20

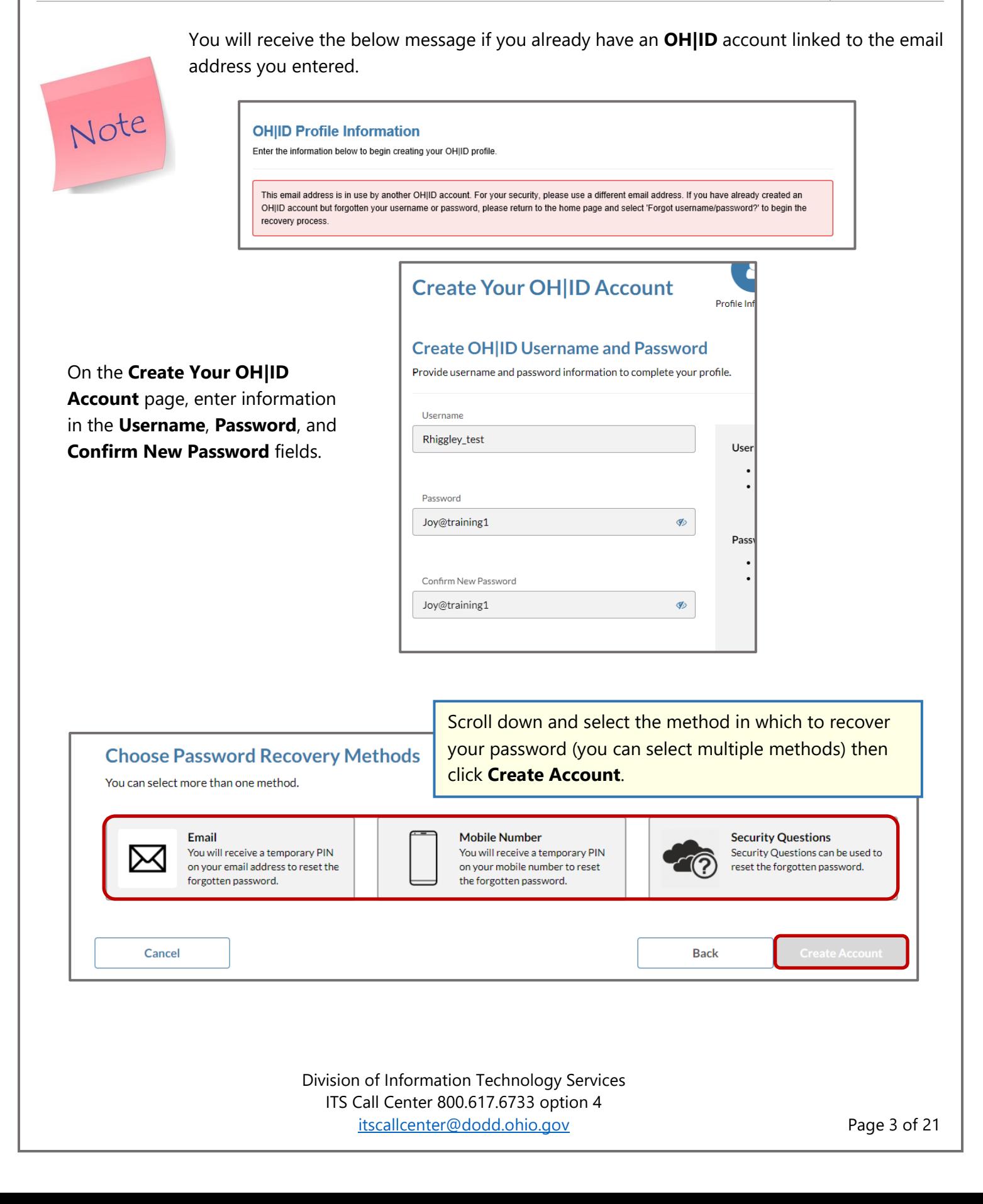

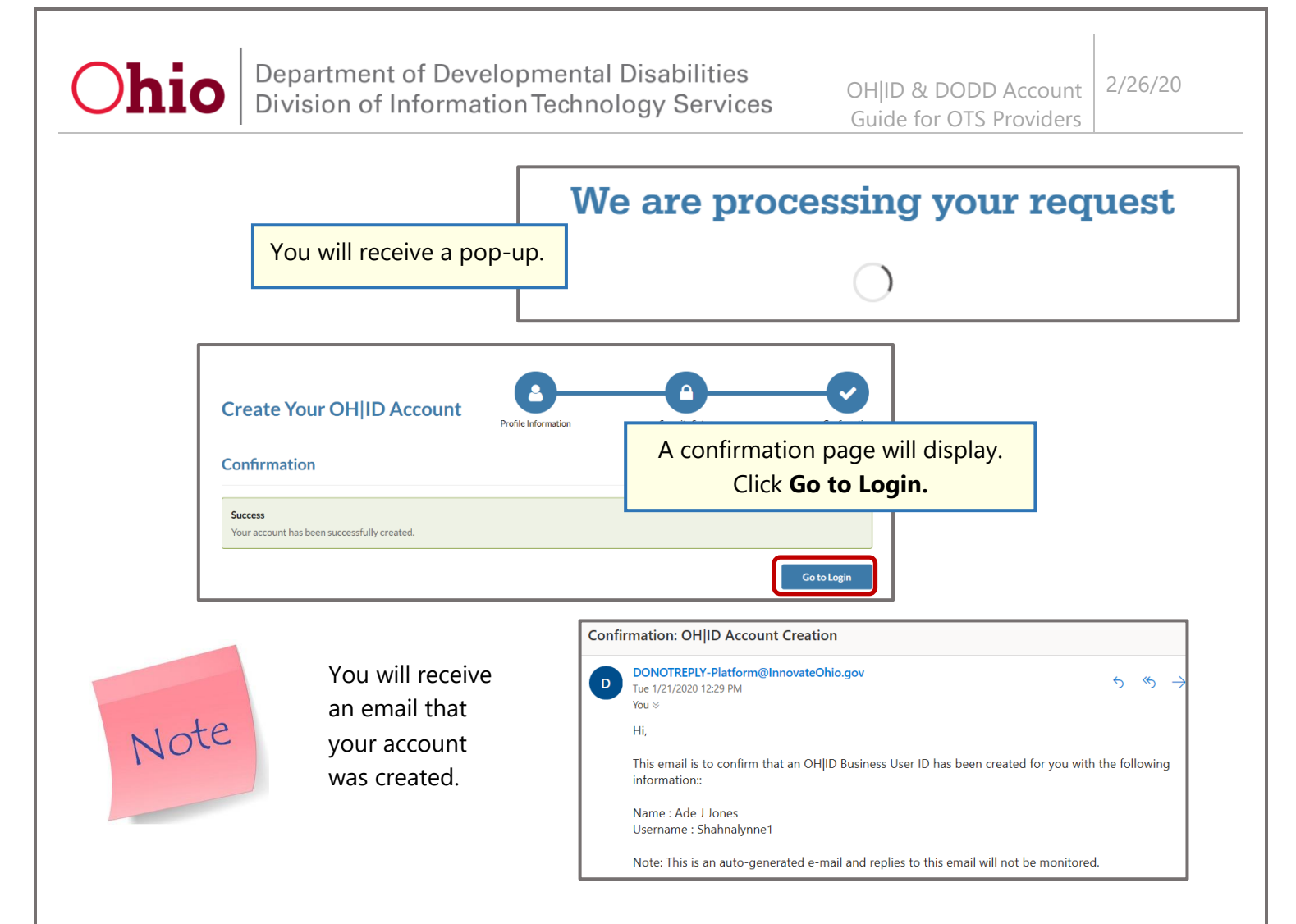

Your **OH|ID** account has been successfully created. Next, request your **DODD Application Access.**

### <span id="page-5-0"></span>DODD Application Access

Enter your newly created **OH|ID Username** and **Password**. Click **Log In**.

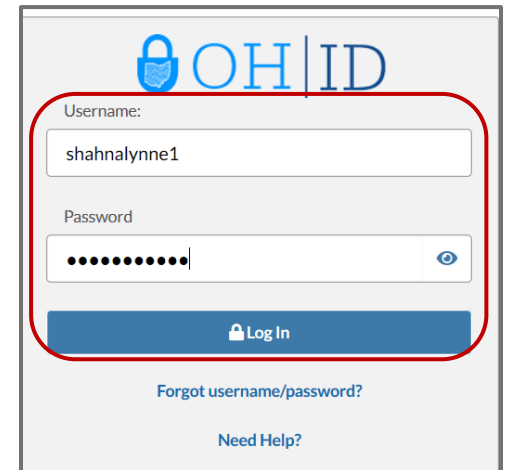

Division of Information Technology Services ITS Call Center 800.617.6733 option 4 [itscallcenter@dodd.ohio.gov](mailto:itscallcenter@dodd.ohio.gov) Page 4 of 21

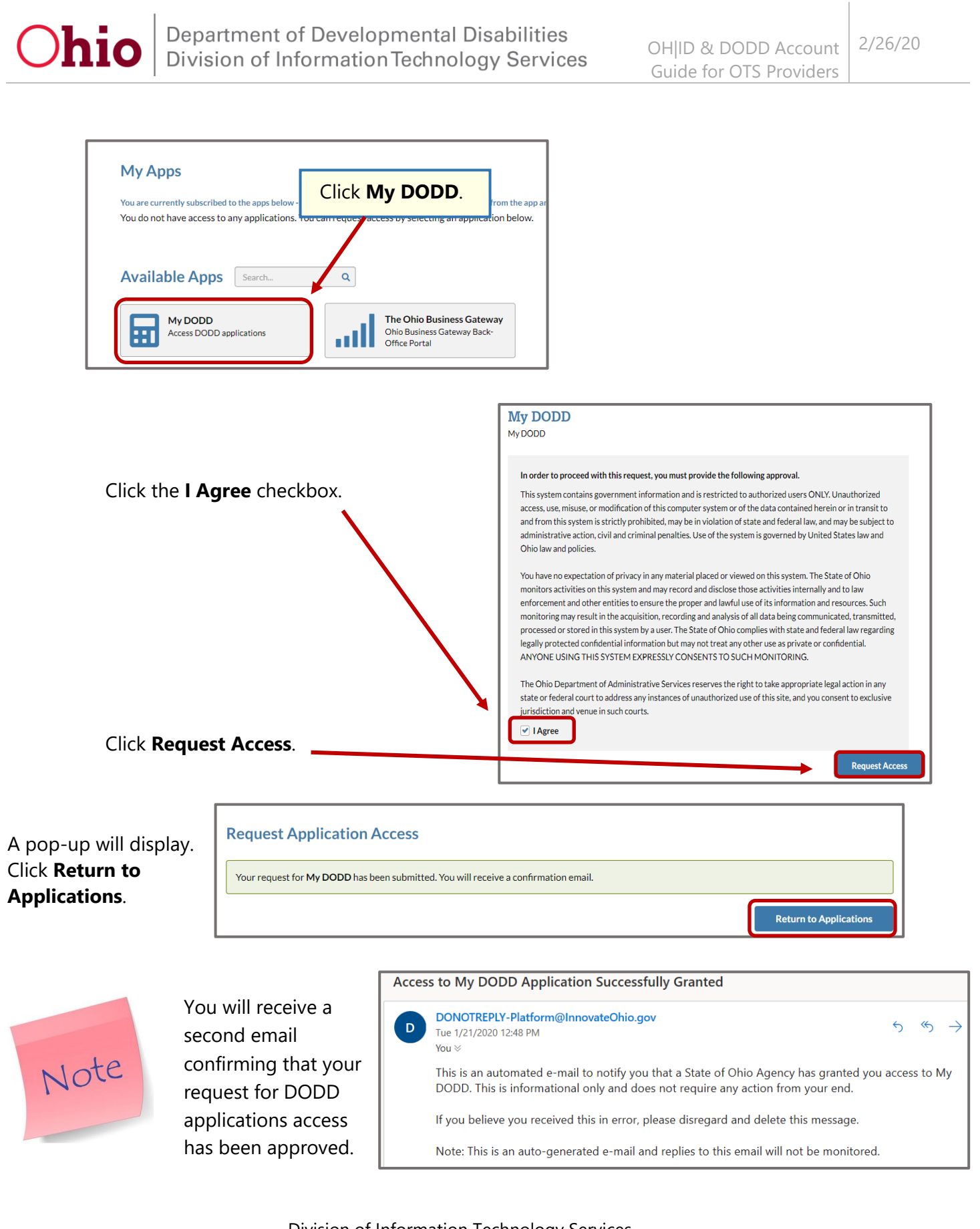

Division of Information Technology Services ITS Call Center 800.617.6733 option 4 [itscallcenter@dodd.ohio.gov](mailto:itscallcenter@dodd.ohio.gov) Page 5 of 21

OH|ID & DODD Account 2/26/20 Guide for OTS Providers

٦

<span id="page-7-0"></span>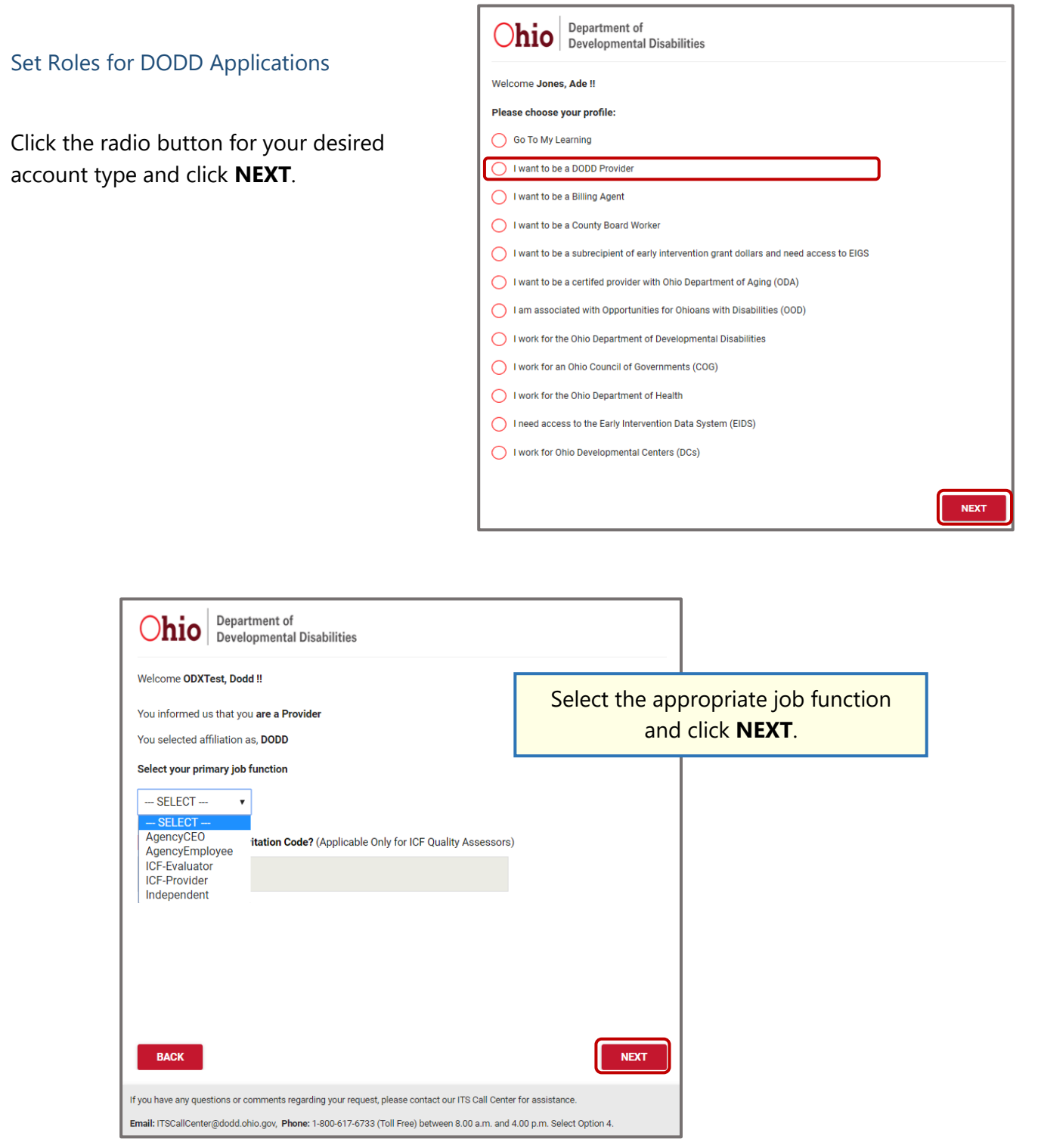

Division of Information Technology Services ITS Call Center 800.617.6733 option 4 [itscallcenter@dodd.ohio.gov](mailto:itscallcenter@dodd.ohio.gov) Page 6 of 21

OH|ID & DODD Account Guide for OTS Providers 2/26/20

**BACK** 

**SUBMIT** 

Set a temporary PIN to verify your email address. The PIN is not your password and will only be used once.

To add a **Temporary PIN**, enter a five digit number, click the acknowledge and accept checkbox, and click **SUBMIT**.

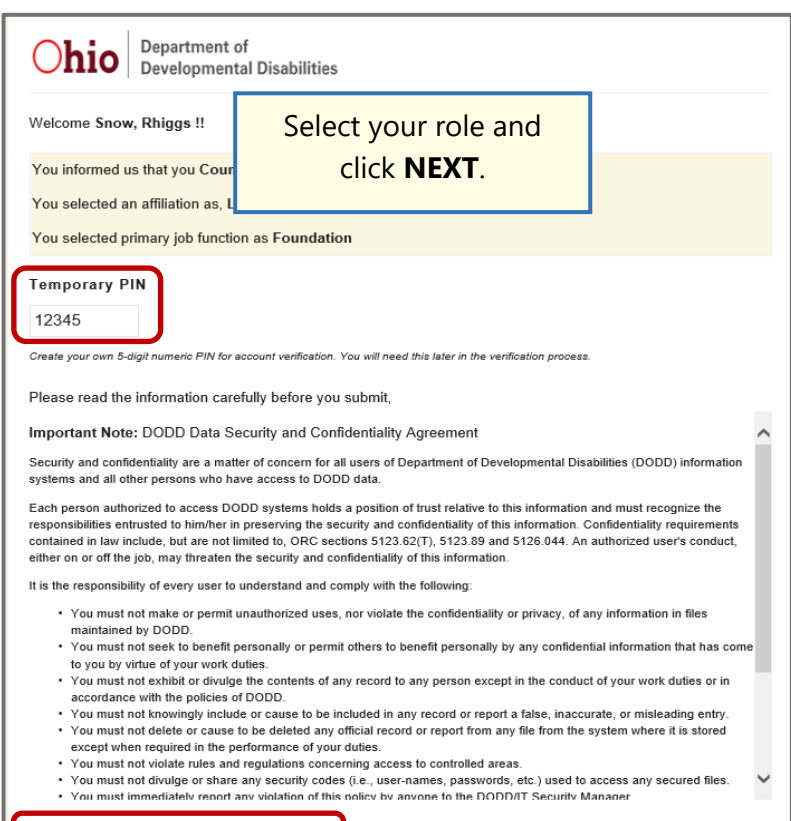

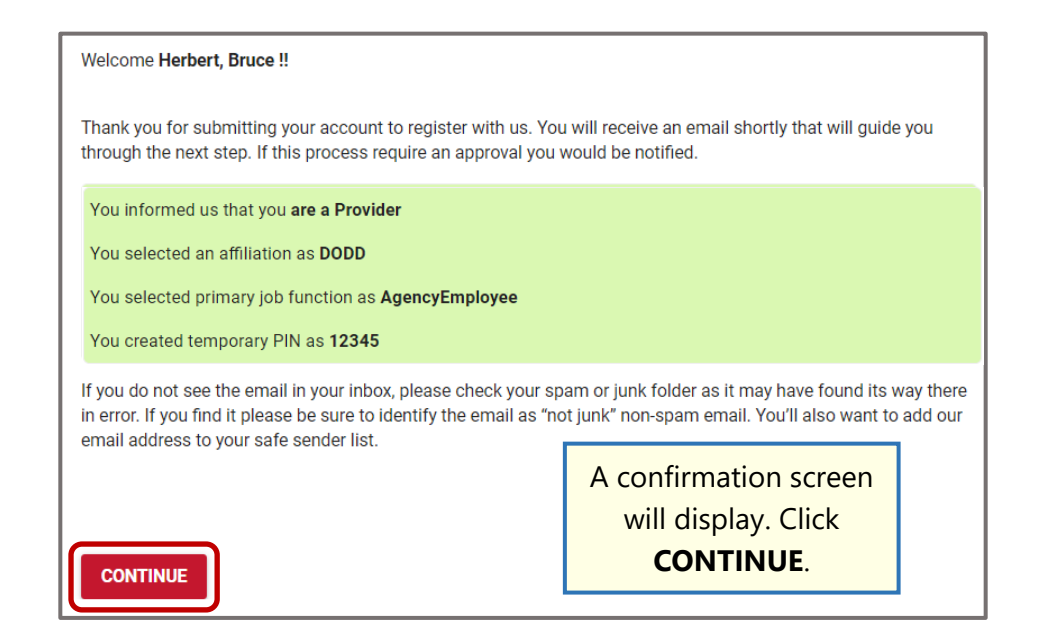

I hereby acknowledge and accept

Division of Information Technology Services ITS Call Center 800.617.6733 option 4 [itscallcenter@dodd.ohio.gov](mailto:itscallcenter@dodd.ohio.gov) Page 7 of 21

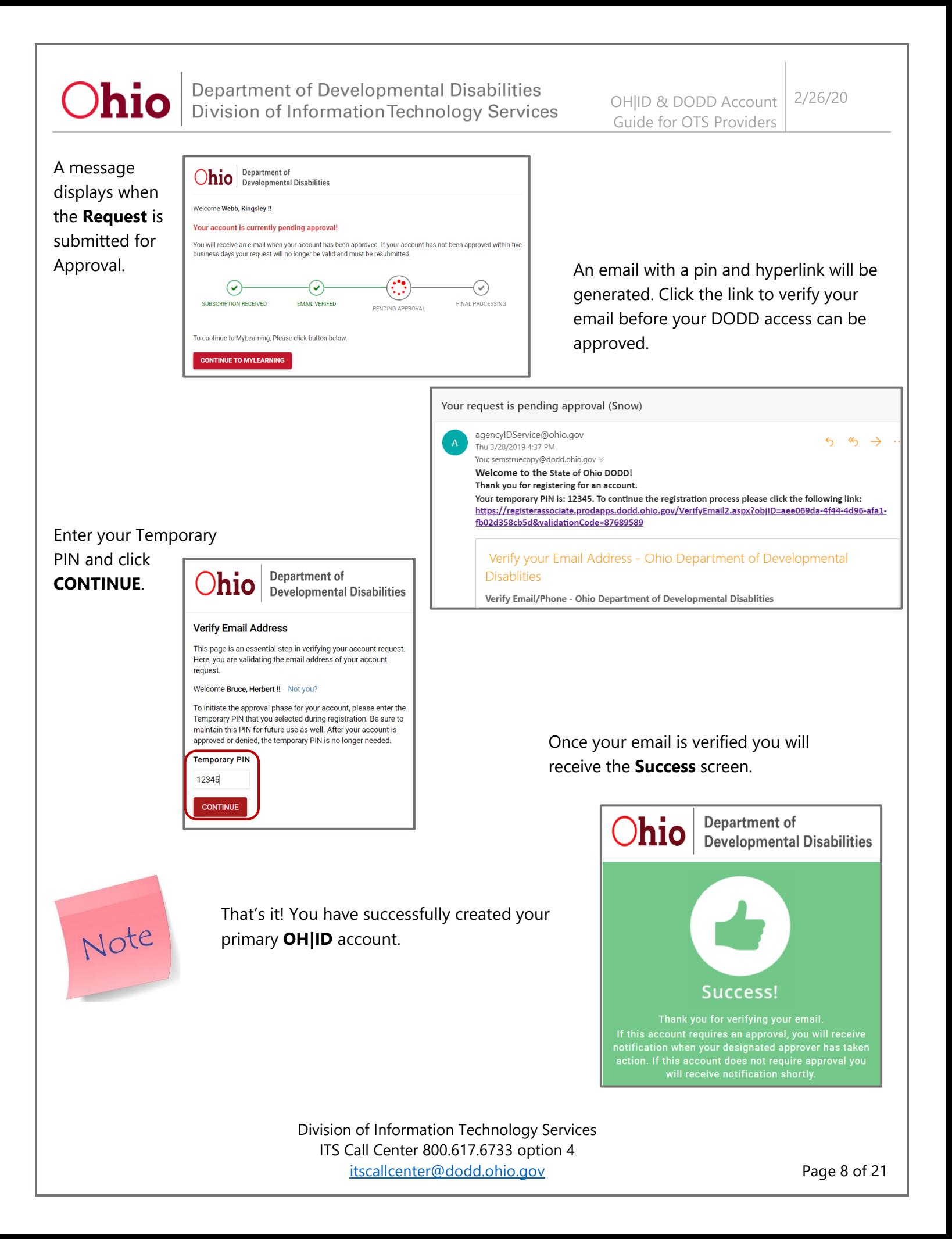

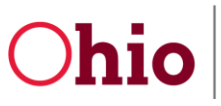

# <span id="page-10-0"></span>Add Additional DODD Accounts to Primary OH|ID Account

<span id="page-10-1"></span>Add Additional Role to Primary OH|ID Account (non-imagine Accounts)

To gain access to the OTS system you will need to have the appropriate role on your account. If you have one of these Accounts: **Agency Employee; ICF-Provider; IAF Billing Agent; MBS Billing** you will need to submit a Request for Contract Association.

If your User Profile only has imagine Portal you need to go to the next section Add new Profile before continuing with this section.

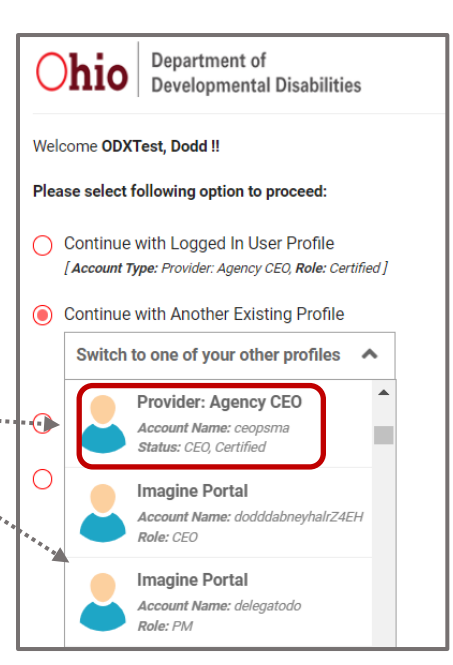

#### <span id="page-10-2"></span>Request Contract Association (UCA) – Non-CEO Provider User

Once you have an OH|ID account and have access to DODD applications login.

- 1. Go to [https://dodd.ohio.gov.](https://dodd.ohio.gov/)
- 2. Click the **silhouette** icon to login.

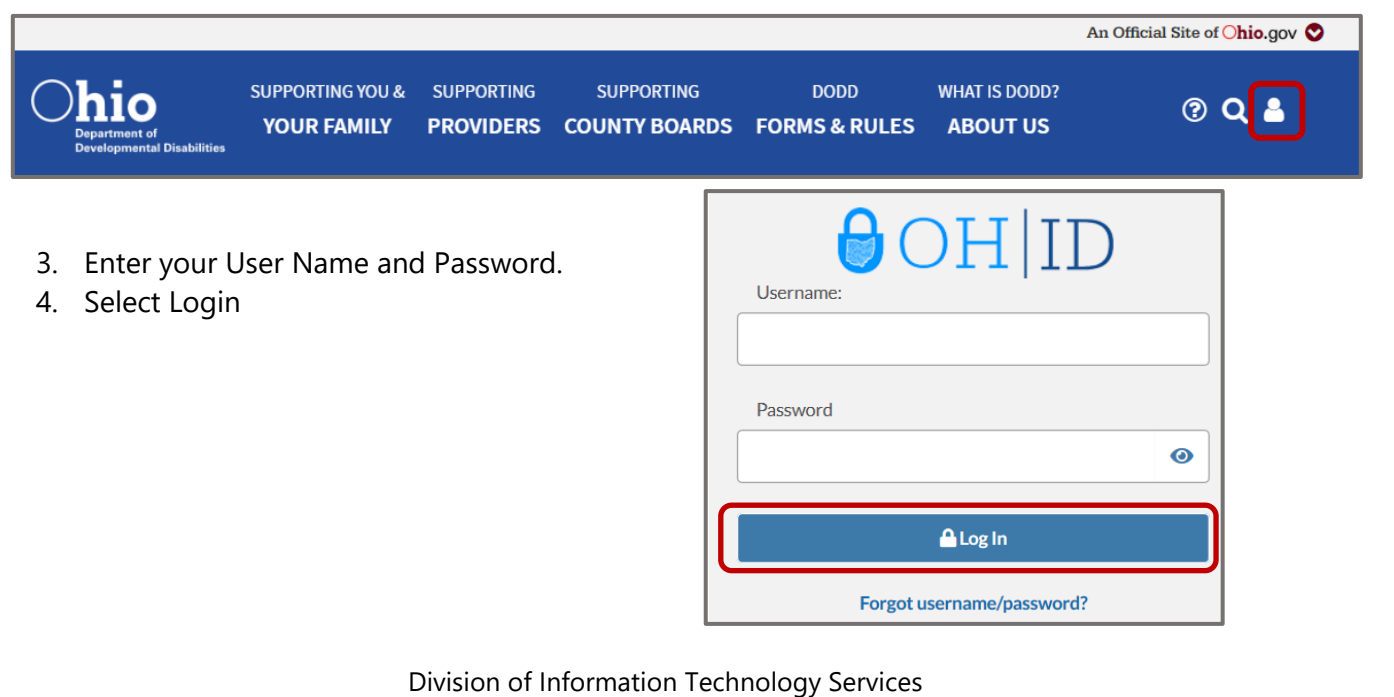

ITS Call Center 800.617.6733 option 4 [itscallcenter@dodd.ohio.gov](mailto:itscallcenter@dodd.ohio.gov) Page 9 of 21

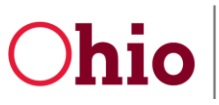

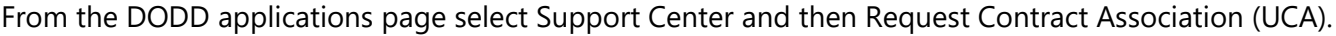

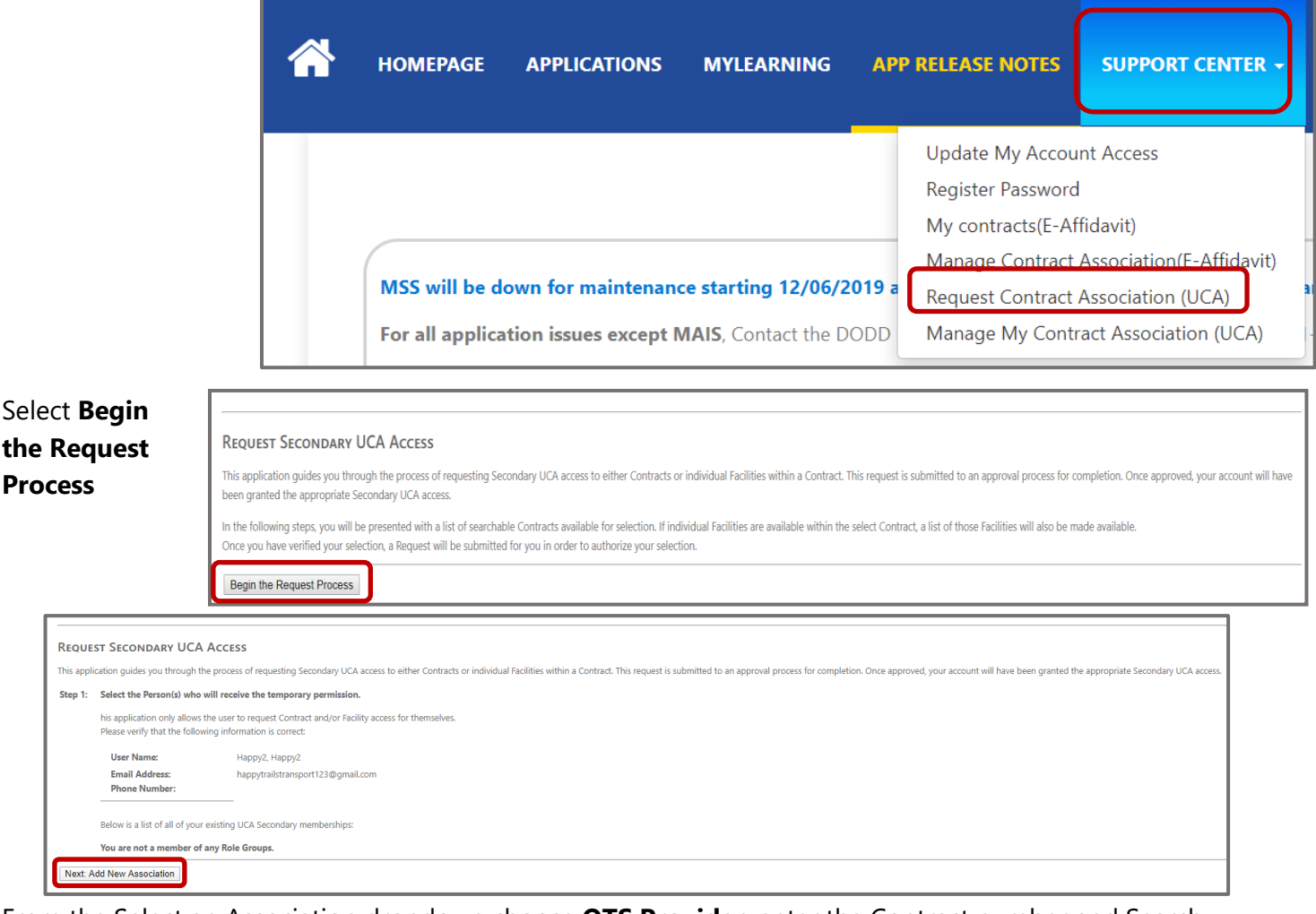

From the Select an Association dropdown choose **OTS Provider**, enter the Contract number and Search.

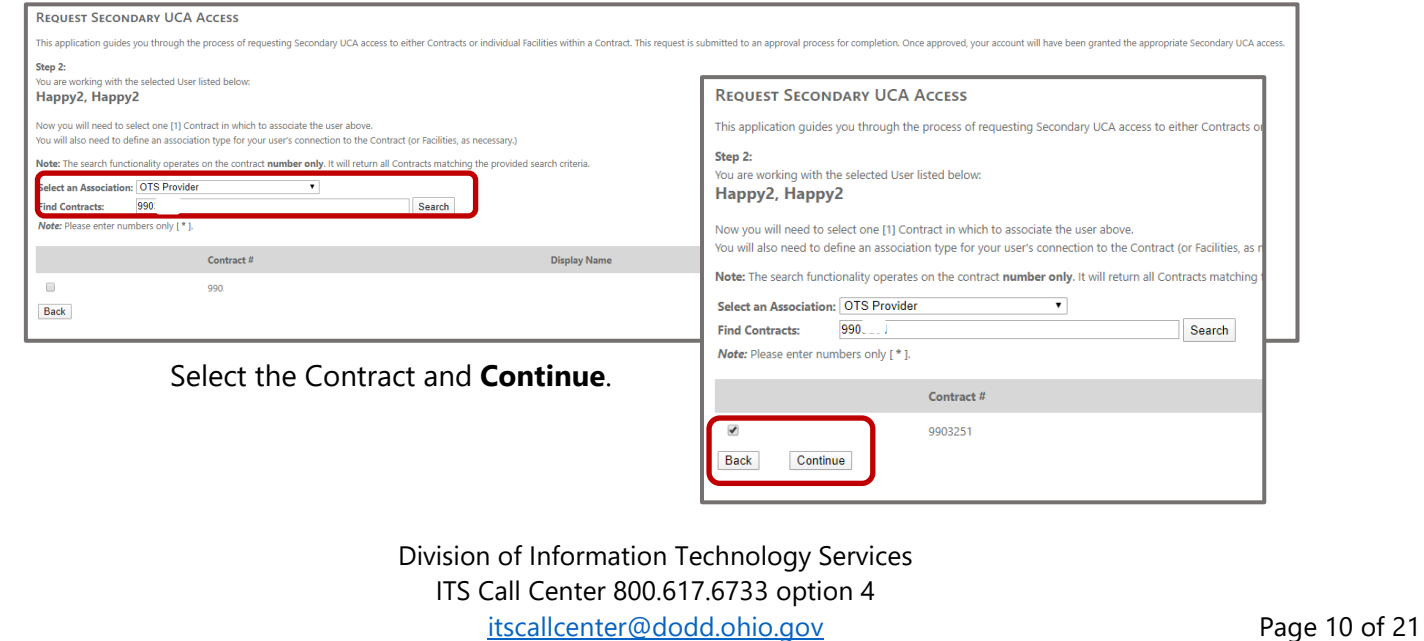

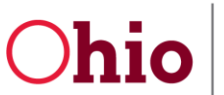

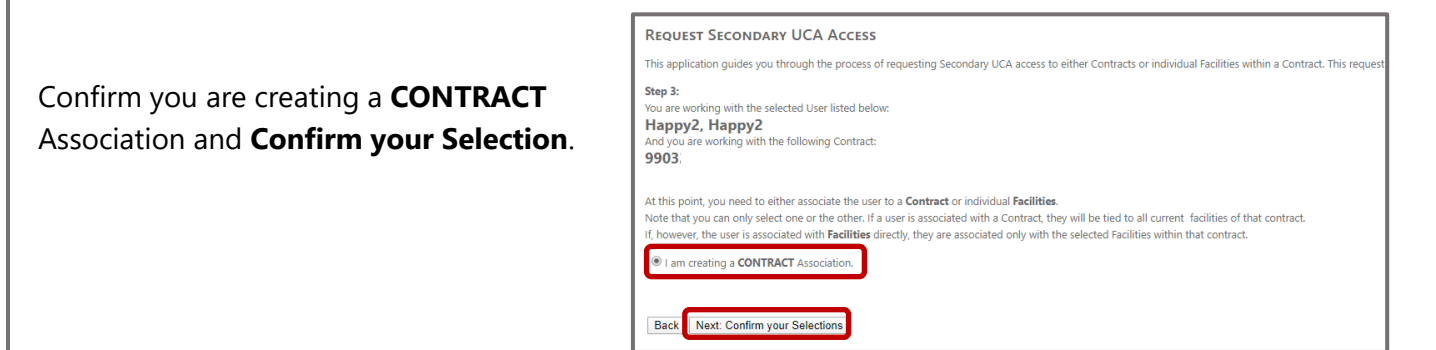

Commit the Changes and you will see a confirmation you have successfully created a Request.

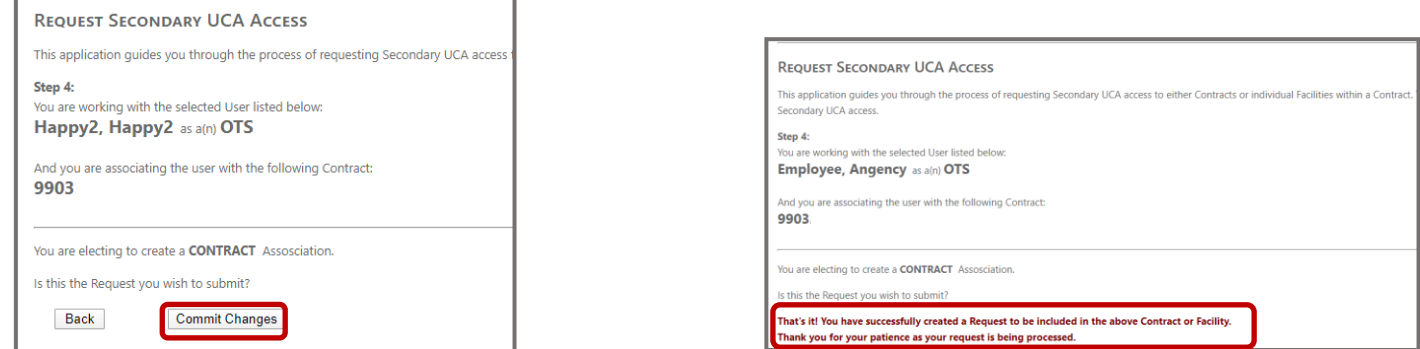

An email will be sent to the Agency CEO or designee for approval. If the request is not approved within 14 days it will automatically be denied and you will have to submit the request again.

#### <span id="page-12-0"></span>Add new Profile to Primary OH|ID Account (imagine Accounts)

If your account only has imagine Portal profile you will need to create an additional New Profile. You will not be able to access the OTS system if you only have the Imagine Portal access as shown below.

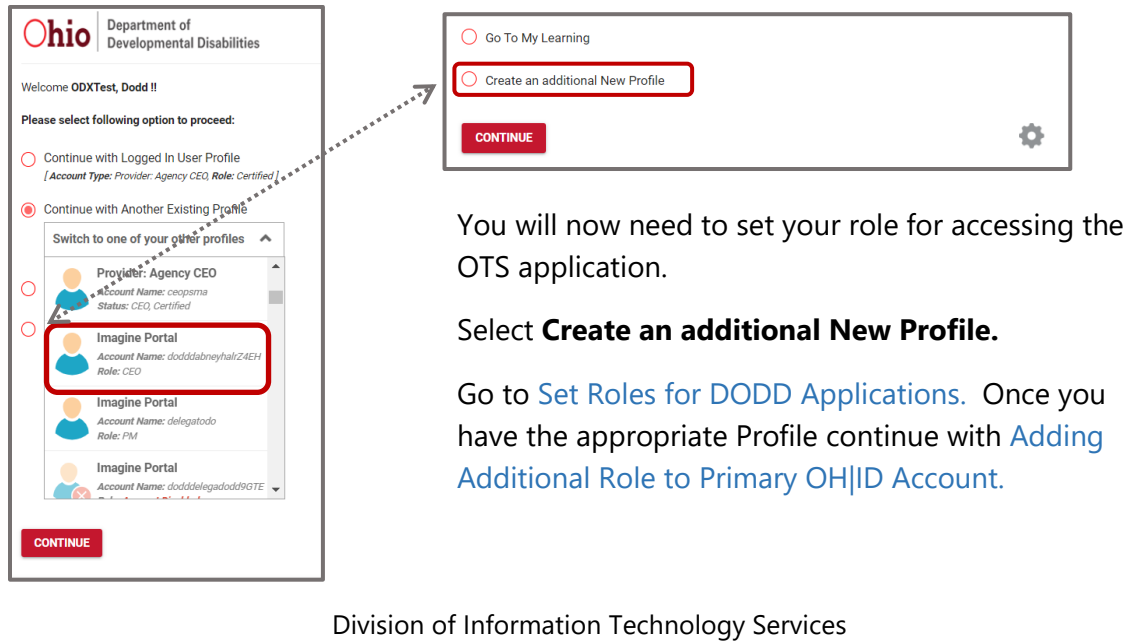

ITS Call Center 800.617.6733 option 4 [itscallcenter@dodd.ohio.gov](mailto:itscallcenter@dodd.ohio.gov) example and the Page 11 of 21

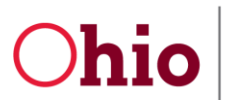

## <span id="page-13-0"></span>Manage My Contract Association (UCA) – Provider CEO

As a Provider CEO you have the ability to Approve Access Requests that are submitted from the Request Contract Association link.

- 1. Go to [https://dodd.ohio.gov.](https://dodd.ohio.gov/)
- 2. Click the **silhouette** icon to login.

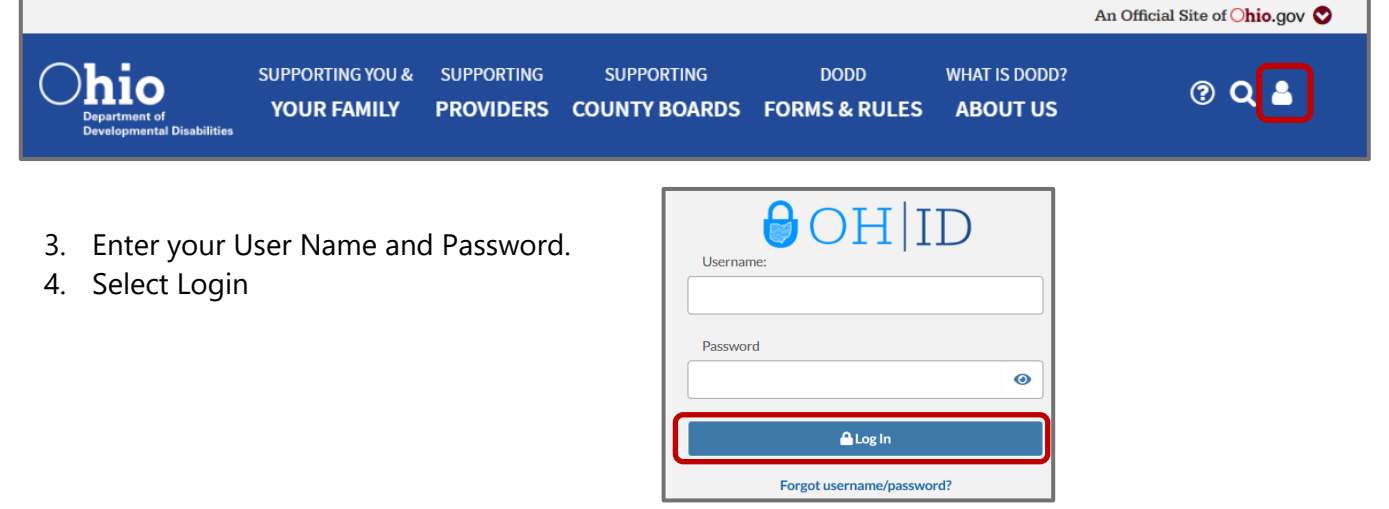

From the DODD applications page select Support Center and then Manage My Contract Association (UCA).

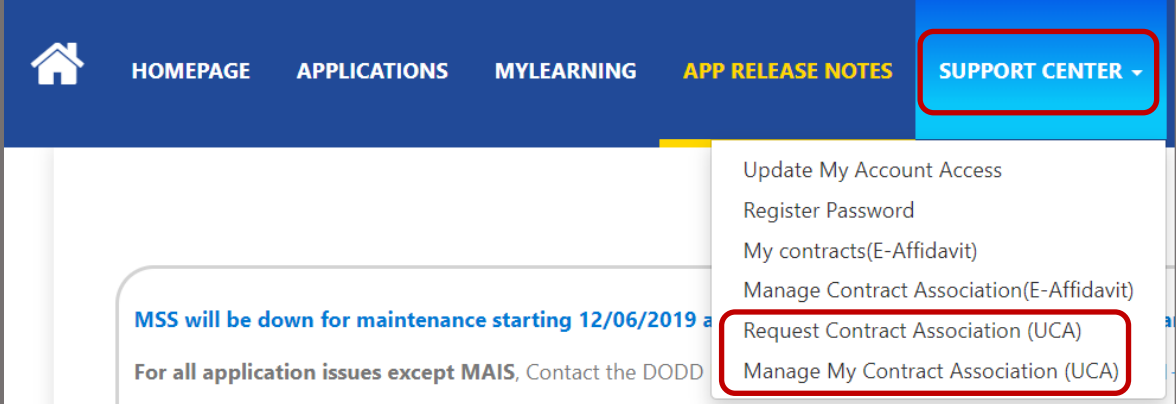

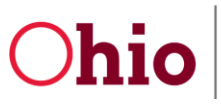

#### Select **View available requests for approval** to begin.

#### **MANAGE MY PORTAL REQUESTS**

This page will allow you to manage any Access Requests that require your approval. You will be given the option to both approve and decline requests, as well as view any past request desisions on file.

Once you have made a decision, that selection cannot be overridden except by the requestor creating a new request.

View available association to delete

View available requests for approval

#### Once you have located the appropriate request select the **Approve** or **Deny** hyperlink.

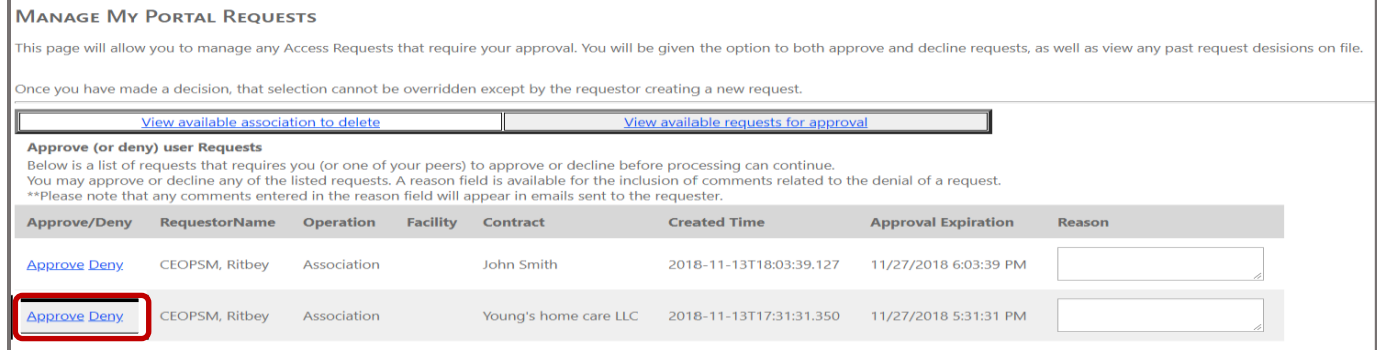

Depending on if you selected Approve or Deny you will see the confirmation pop-up. Select **OK** and a confirmation will display stating the Request was approved successfully. An email will be sent to both the Requestor and Approver on the response.

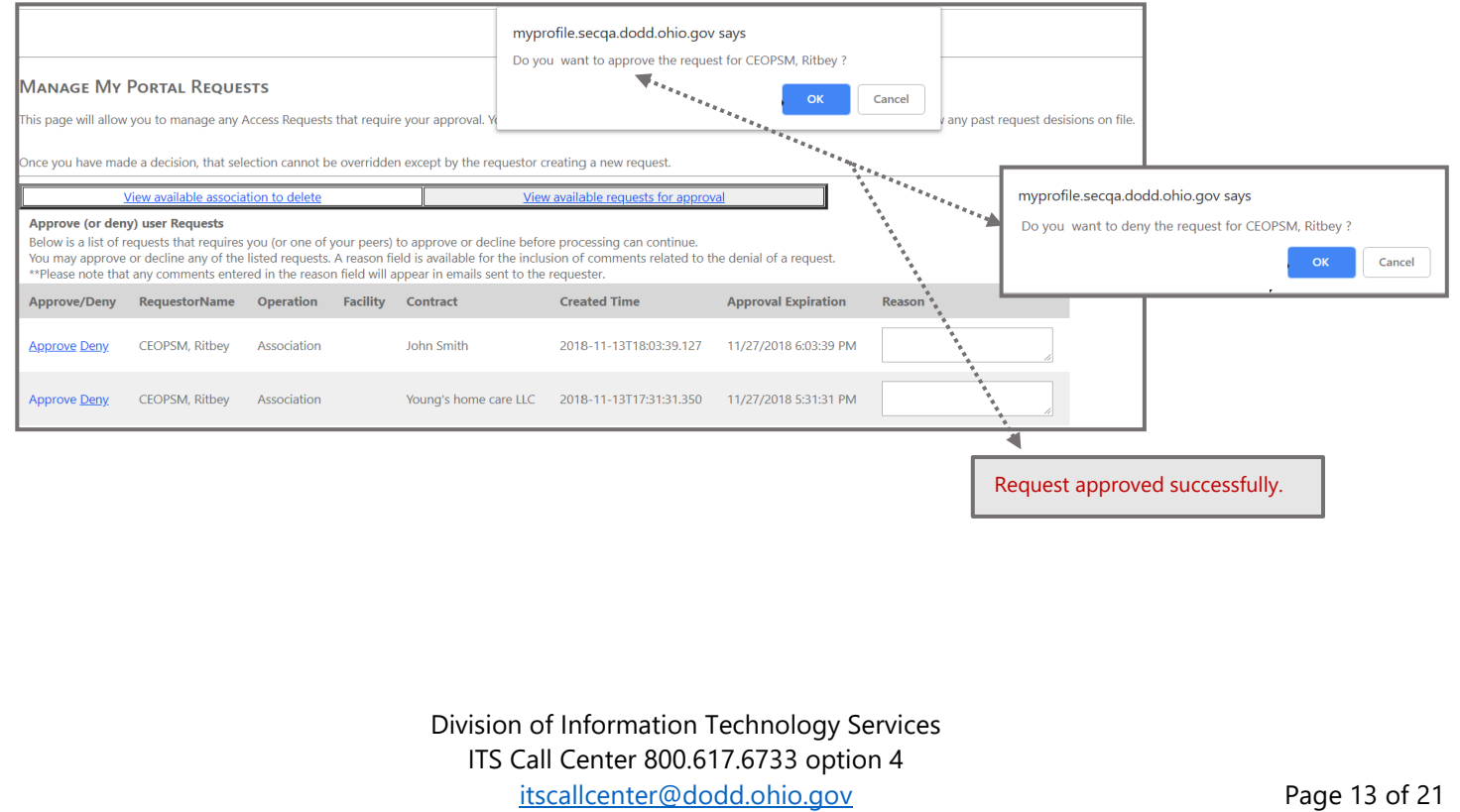

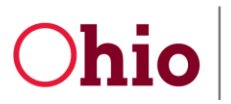

OH|ID & DODD Account Guide for OTS Providers 2/26/20

## <span id="page-15-0"></span>Certified CEO Users Requesting Additional Roles for Existing DODD Account

**Certified** CEO Users can request account changes once they have logged into DODD applications. **Update my Account Access** allows Users to request additional access (Roles) or request the removal of current Security Roles.

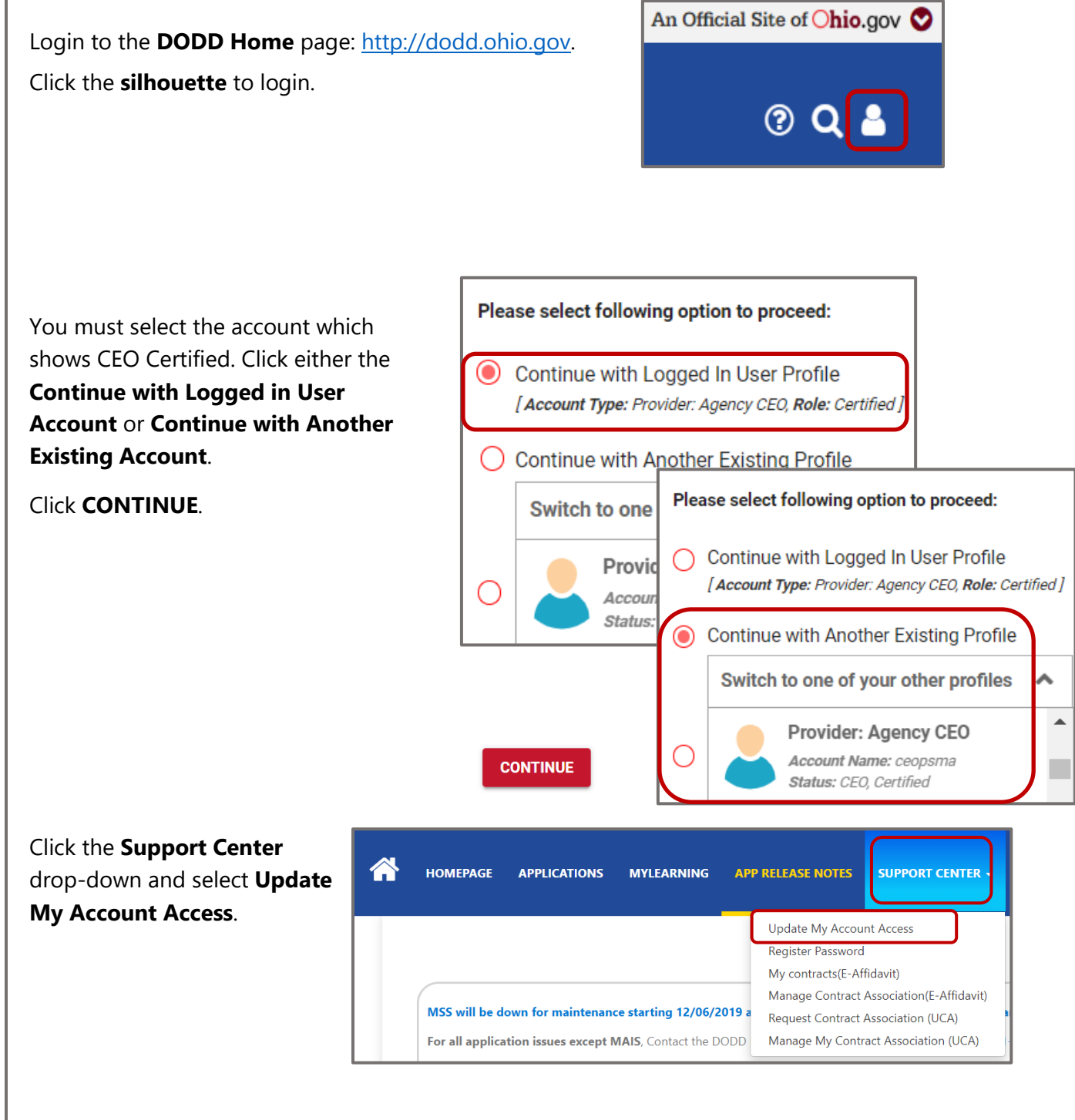

Division of Information Technology Services ITS Call Center 800.617.6733 option 4 [itscallcenter@dodd.ohio.gov](mailto:itscallcenter@dodd.ohio.gov) Page 14 of 21

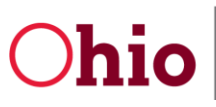

OH|ID & DODD Account 2/26/20 Guide for OTS Providers

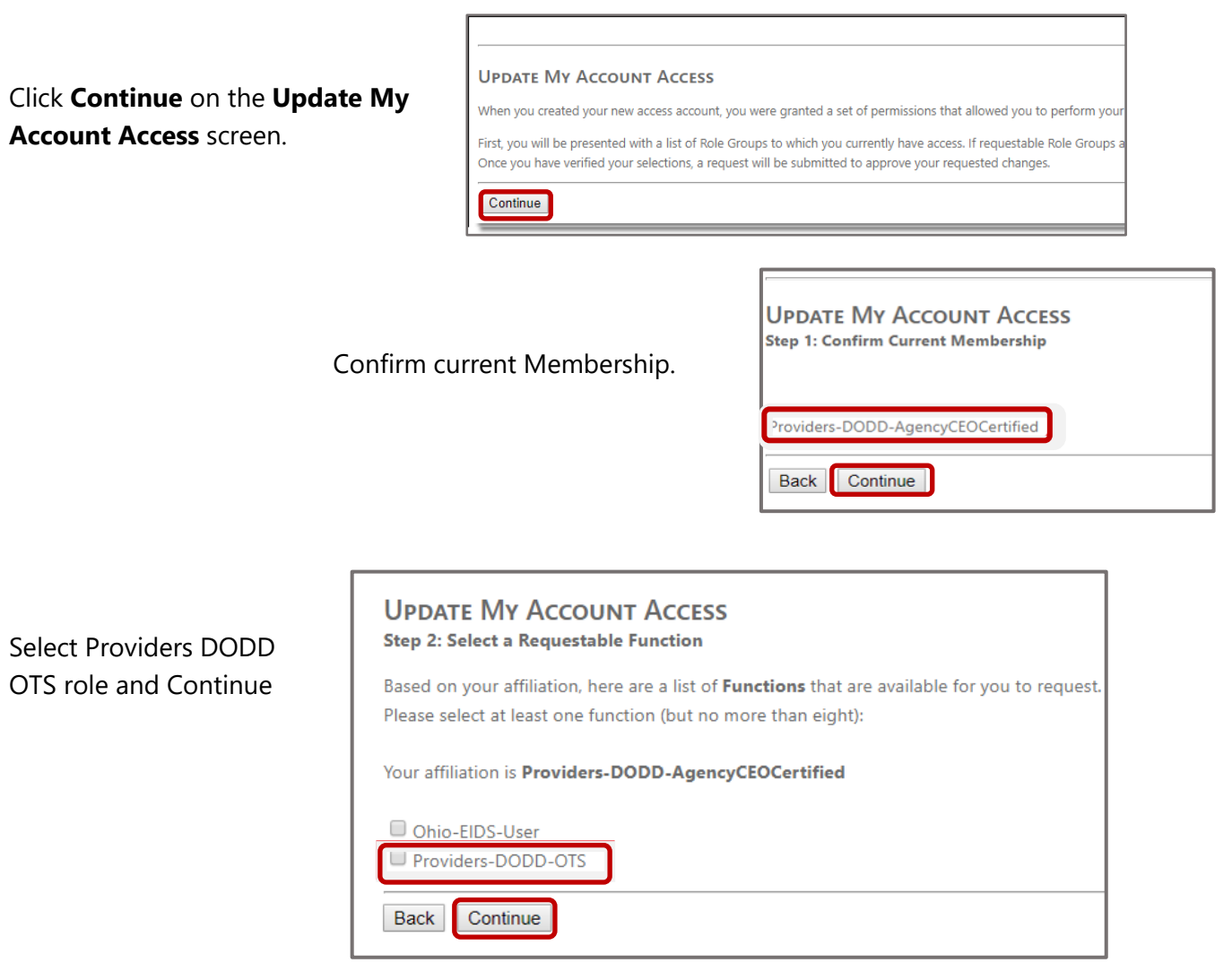

OH|ID & DODD Account 2/26/20 Guide for OTS Providers

![](_page_17_Picture_86.jpeg)

[itscallcenter@dodd.ohio.gov](mailto:itscallcenter@dodd.ohio.gov) Page 16 of 21

![](_page_18_Picture_0.jpeg)

OH|ID & DODD Account Guide for OTS Providers 2/26/20

<span id="page-18-1"></span><span id="page-18-0"></span>![](_page_18_Picture_102.jpeg)

### Please check your email.

If the email address provided matches one registered with an OH|ID account, your username will be provided via email to that address within 5-10 minutes. If you do not receive an email, please verify the address provided and try again.

Return to Login page

**Try again** 

Division of Information Technology Services ITS Call Center 800.617.6733 option 4 [itscallcenter@dodd.ohio.gov](mailto:itscallcenter@dodd.ohio.gov) example and the Page 17 of 21

OH|ID & DODD Account 2/26/20 Guide for OTS Providers

![](_page_19_Picture_95.jpeg)

![](_page_19_Picture_96.jpeg)

## <span id="page-19-0"></span>Forgot Password

Click the **Forgot username/password?** link on the **OH|ID** screen to reset the password or obtain the Username for an **OH|ID** account.

![](_page_19_Picture_97.jpeg)

![](_page_20_Picture_0.jpeg)

OH|ID & DODD Account Guide for OTS Providers 2/26/20

![](_page_20_Picture_121.jpeg)

### <span id="page-20-0"></span>Settings in DODD

After signing into DODD.

![](_page_20_Picture_6.jpeg)

Division of Information Technology Services ITS Call Center 800.617.6733 option 4 [itscallcenter@dodd.ohio.gov](mailto:itscallcenter@dodd.ohio.gov) Page 19 of 21